# **Animación cuadro por cuadro con Monkey Jam**

#### **Consideraciones Iniciales**

# **El Guión**

Animar es, ni más ni menos, contar una historia. Por eso, para que la animación sea un "éxito", se recomienda crear el guión ANTES de comenzar a tomar las fotografías y, obviamente, trabajar con la animación propiamente dicha en **Monkey Jam**.

El tiempo que usemos en crear el guión, no es tiempo perdido sino, por el contrario, GANADO en calidad. Qué es el guión? A grandes rasgos, simplemente ESCRIBIR y DIBUJAR (es lo ideal) todo el proceso que después llevaremos a cabo. O sea, definir con exactitud cada movimiento que captaremos, posición de los personajes, ángulo de la toma, y demás.

Se acostumbra para esto usar plantillas conocidas como "**StoryBoard**" (pueden bajar este modelo en el link "Descargas") donde se completan "en papel" todos los pasos a seguir.

Una vez hecho esto, pasemos a pequeños detalles a tener en cuenta sobre la cámara.

#### **Sobre la resolución de la cámara:**

Los fotogramas que hemos de tomar para realizar la animación (fotos), NO DEBEN ser de "alta resolución", ya que el proceso final de la animación consumiría muchos recursos de la PC. Por esto mismo, aconsejamos tomar fotos en una resolución de 640x480 pixeles ¿Cómo hacemos esto? En la cámara de foto, accedemos al Menú (varía en cada modelo, por lo que tendrá que navegar por las opciones de su cámara), y en "Resolución" o "Tamaño de Imagen" deberemos elegir 640x480 o la más pequeña que nos permita la cámara.

De esta forma, nos aseguramos que podremos trabajar cómodos con las fotografías que tomemos para la animación.

# **Sobre la forma de tomar las fotografías:**

Es MUY importante que la cámara esté firme y NO SE MUEVA. Un leve movimiento de la cámara hará que la secuencia de imágenes muestren un movimiento "desprolijo". De no tener trípode para la cámara, se pueden utilizar cinta. Si… cinta! Todo vale para que no haya movimientos inesperados.

Otro punto importante a tener en cuenta es el correcto enfoque de la cámara. Usualmente, cuando tomamos una fotografía tenemos por costumbre simplemente "gatillar". No está mal, pero dejamos al azar el correcto enfoque de foto ¿qué hacer entonces? Pues bien, en casi todos los modelos de cámaras digitales actuales, pulsando levemente (sin soltar) el botón para tomar la fotografía, nos mostrará en la pantalla de LCD un indicador de color VERDE (usualmente), que nos indica que está en "foco". Una vez hecha esta comprobación, se puede pulsar firmemente para tomar la fotografía.

## **Sobre los cambios de ángulos**

Si en nuestra historia tenemos planeado cambiar de ángulos en las tomas, como por ejemplo, fotografiar determinadas escenas de frente y algunas desde otra perspectiva, hay que tener especial cuidado con la cantidad de "cuadros" o fotos que vamos a realizar sobre cada uno de esos ángulos ¿Porqué? Porque una vez animados, dada la velocidad en la que estas fotos de "pegarán" unas con otras, a veces el cambio es brusco. Suele pasar que vemos una escena bien lograda desde un ángulo, y de pronto, aparecen 3 o 4 fotos desde otro ángulo para retomar al inicial y da un aspecto "desprolijo". De todas formas, la idea es trabajar sobre esto, equivocarse, volver a realizar las tomas, e ir aprendiendo con la PRACTICA, ya que es la mejor forma de lograr un producto de calidad. Si no sale como quisiéramos la primera vez, a no desanimarse! Es parte del proceso.

#### **Manos a la obra: Vamos a contar la historia**

- 1- Armamos el escenario donde vamos a rodar la historia
- 2- Ubicamos firmemente la cámara de fotos

3- Realizamos una toma fotográfica de cada movimiento, uno por uno (Importante! Para tener una idea acerca de la cantidad de fotos que se necesitan, tengan en cuenta que, al menos, se necesitan 3 o 4 por SEGUNDO. En base a esto, calculen el tiempo total de la animación para saber cuántas fotos han de tomar)

4- Una vez tomadas las fotografías, es hora de BAJARLAS a la PC. Cómo hacemos esto? Ahí va!

# **Bajando las fotos a la PC**

#### *Usando Tarjeta de Memoria:*

Si la cámara con la que están trabajando tiene Tarjeta de Memoria, y la PC a la que van a bajar la misma tiene lectora de tarjeta, hacemos esto:

A- Retiramos la tarjeta de memoria de la cámara digital

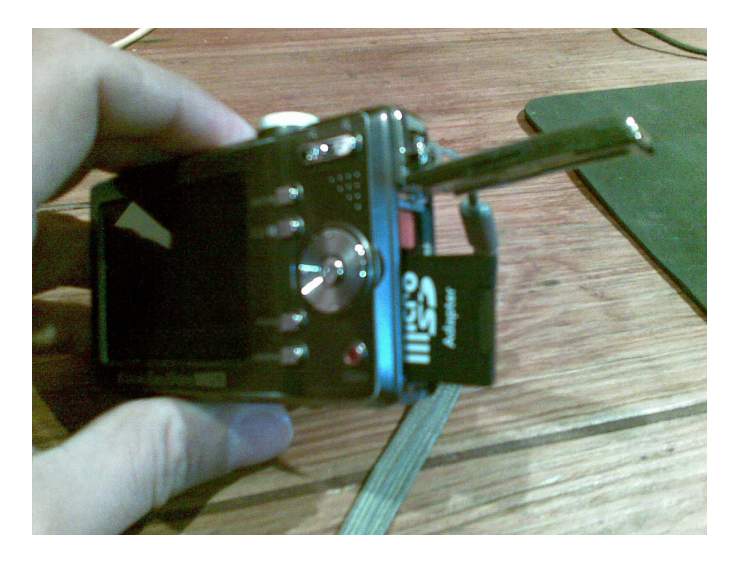

B- La insertamos en la lectora (en la propia PC en caso de tener o lectora externa de tarjetas de memoria)

*Es probable que cuando hagamos esto aparezca una pantalla de Windows informando la inserción de este medio. Para ir paso a paso sin confusiones, IGNOREN este mensaje y cierren la ventana con la clásica "X"* 

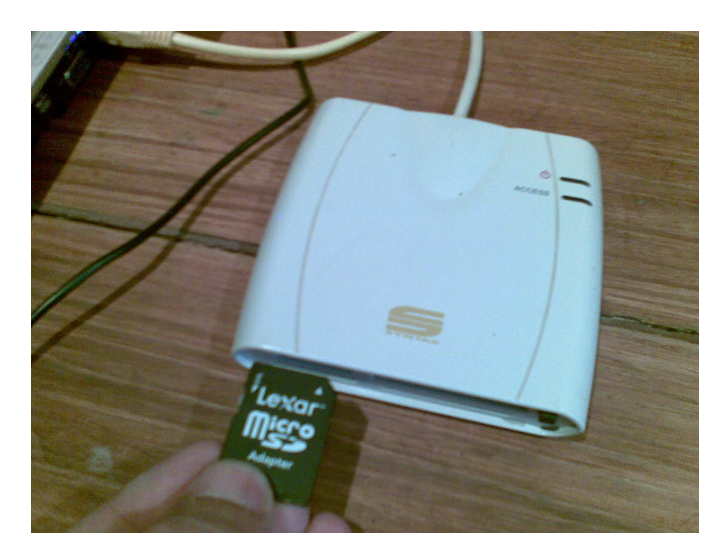

C- Vamos a "**Mi PC**" (que debería estar en el Escritorio de Windows o Equipo –en Vista-) y hacemos doble clic sobre él.

D- En la pantalla que se abre, van a ver que, además de "Disco C:" y "DVD…." (en caso de tener otras unidades de disco), aparecerá algo así como "Lexar" o "Sony" o el tipo de tarjeta que ustedes estén utilizando (en nuestro caso, "Motorola")

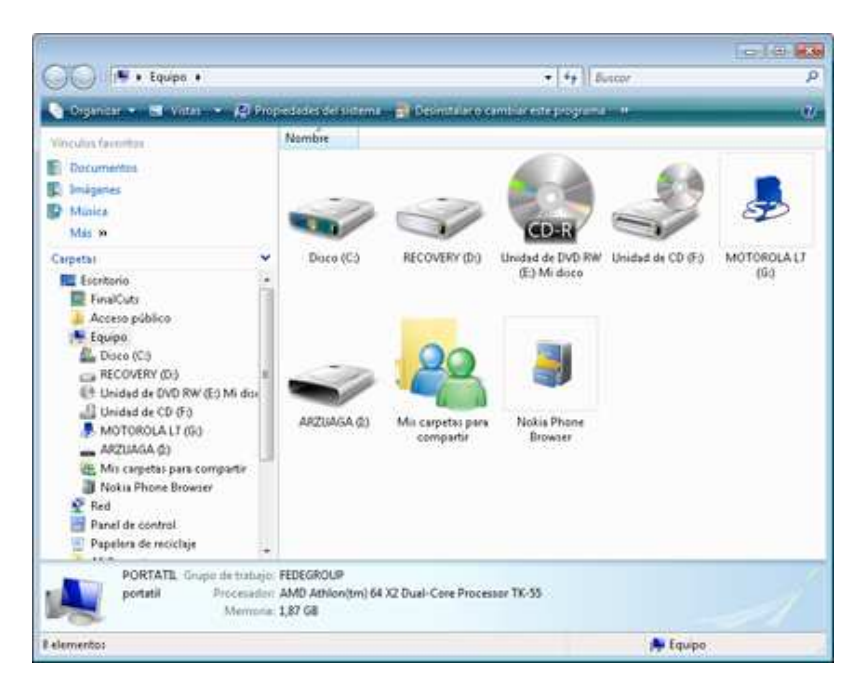

E- Hacen doble clic sobre la tarjeta de memoria, y tendrán una pantalla con el contenido de la misma (a veces aparece una carpeta con un nombre (Ej: "DCIM"), pues abran esa carpeta y tendrán las fotografías que han tomado, generalmente, con nombre NUMERICOS o FECHAS.

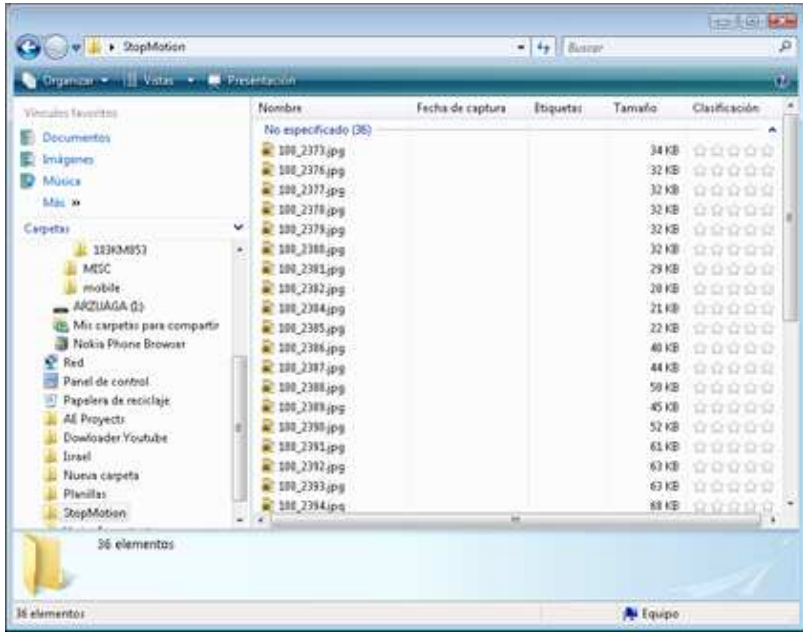

Equipo de Secundaria (PROMEDU) | RTIC's Furch Fabiana, Arzuaga Daniel | www.rtic.com.ar

F – Seleccionan todas las fotos (click sobre la primer foto, vamos a la última, y pulsando **SHIFT** sin soltar, click en la última) y las COPIAMOS (**Botón Derecho del Mouse y COPIAR**)

G- Pegamos esas fotos en una carpeta de nuestra PC para luego utilizarla. Concejo:

Recomendamos crear una en el ESCRITORIO para que esté "a mano" y encontrarla rápidamente. ¿Cómo hacemos esto?

En el escritorio de Windows, pulsamos **Botón Derecho**, elegimos "**Nuevo**", nos desplazamos hasta "Carpeta" y hacemos click. Le asignamos un Nombre y Listo!!

Una vez hecho esto, abrimos esa carpeta que acabamos de crear (doble click) y dentro de ella, **Botón Derecho del Mouse**, y elegimos **PEGAR**.

De esta forma, "PASAMOS" nuestras fotos de la cámara a la PC, y estamos listos para empezar la animación!!

## **Trabajando con Monkey Jam**

Tenemos hasta aquí las fotos en nuestra PC. Es momento de crear la animación. A trabajar!

1- Entramos a Monkey Jam, y aparecerá esta pantalla inicial

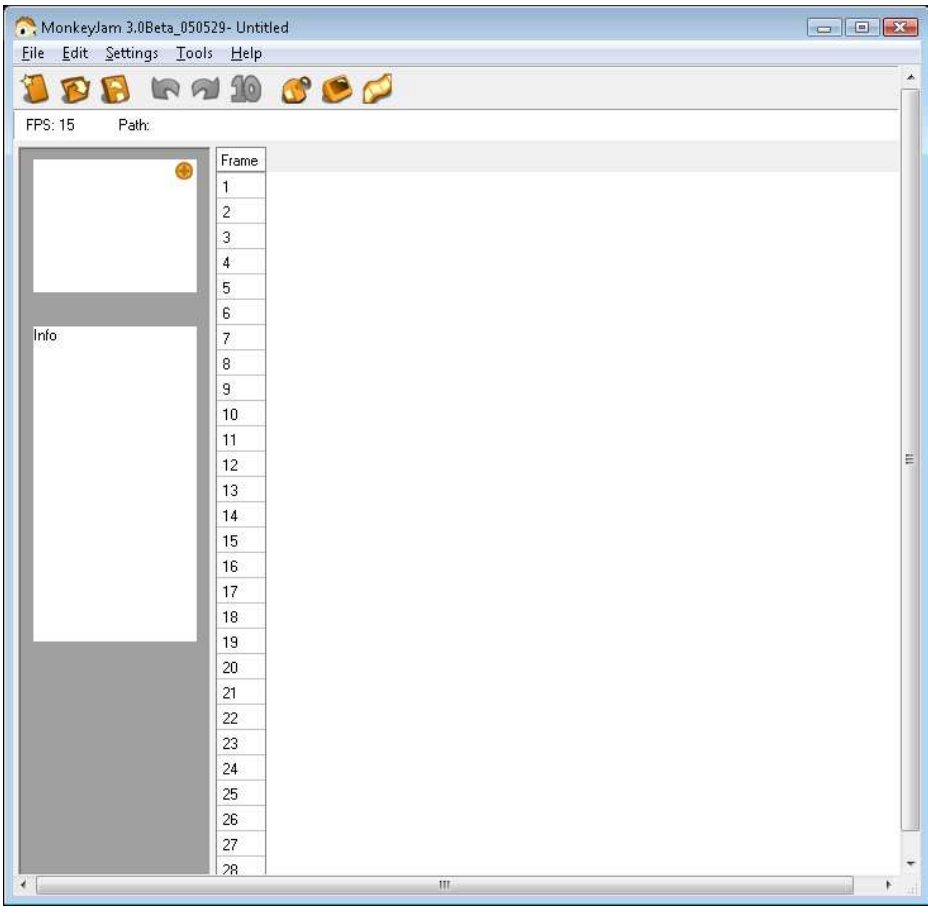

Equipo de Secundaria (PROMEDU) | RTIC's Furch Fabiana, Arzuaga Daniel | www.rtic.com.ar

2- Vamos a **File / Import / Images**

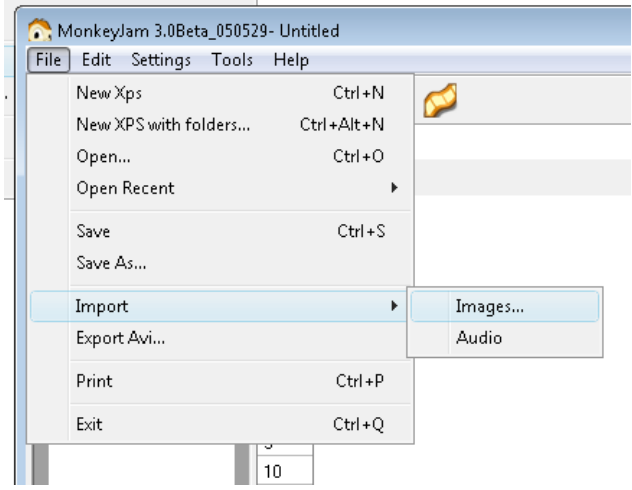

3- Seleccionamos la CARPETA en la que tenemos nuestras fotos, seleccionamos las fotografías que están en ella, Click en "**ADD FILES**", e **IMPORT**. De esta forma, "cargamos" las fotos que formarán nuestra animación. Aquí la pantalla:

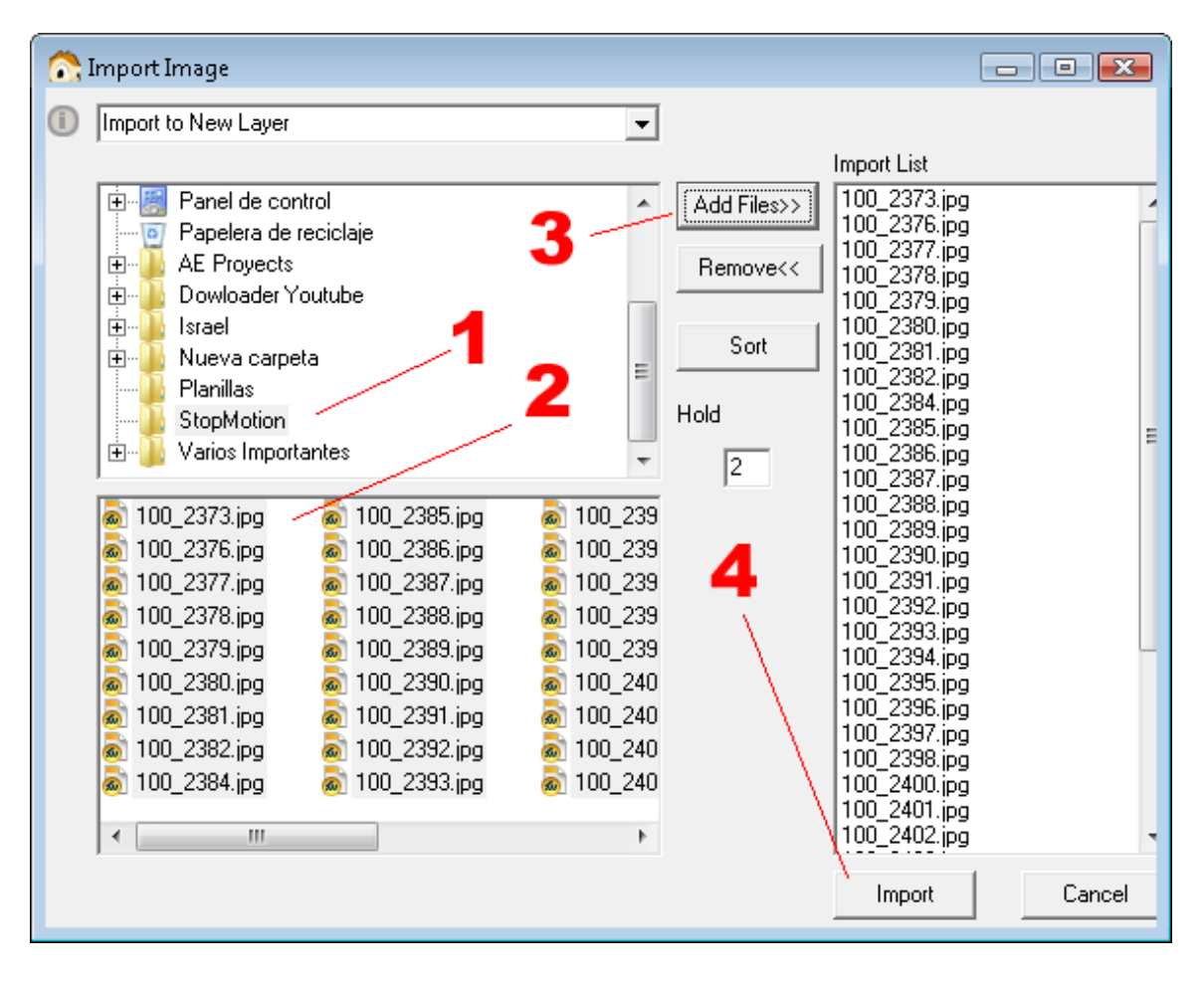

Equipo de Secundaria (PROMEDU) | RTIC's Furch Fabiana, Arzuaga Daniel | www.rtic.com.ar

4- Ya tenemos las fotos en la "línea de tiempo". Ahora vamos a hacer algunos ajustes. Como por ejemplo, los FPS (fotogramas por segundo). Esto es la cantidad de fotos que se verán por segundo. Según el intervalo que le asignemos, será la velocidad de la animación y el aspecto que tendrá. En principio, vamos a trabajar con 4 FPS (en un video "común) – PAL-, los cuadros por segundo son 25), pero depende de cada uno. De todas formas, esto pueden cambiarlo cuantas veces quieran hasta obtener el efecto deseado.

¿Como configuramos esto? Vamos a **SETTING / FPS** y elegimos cuántos queremos. Si queremos otro valor (por ejemplo 4), vamos a OTHER. Asignamos el Valor **y OK**

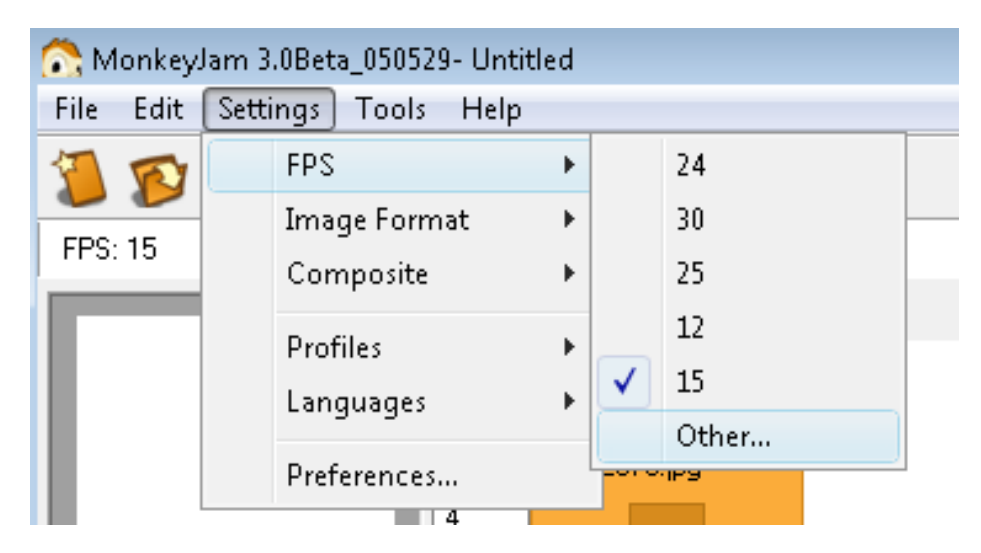

5 – Para ver cómo está quedando nuestro trabajo, vamos a **TOOLS / PREVIEW**.

Nota: Dependiendo de la cantidad de imágenes que hayamos usado y el tipo de PC que tengamos, el "Render" (proceso por el cual se "pegan" las fotos) tardará más o menos tiempo. Así que, tengamos paciencia. Al finalizar, veremos esto:

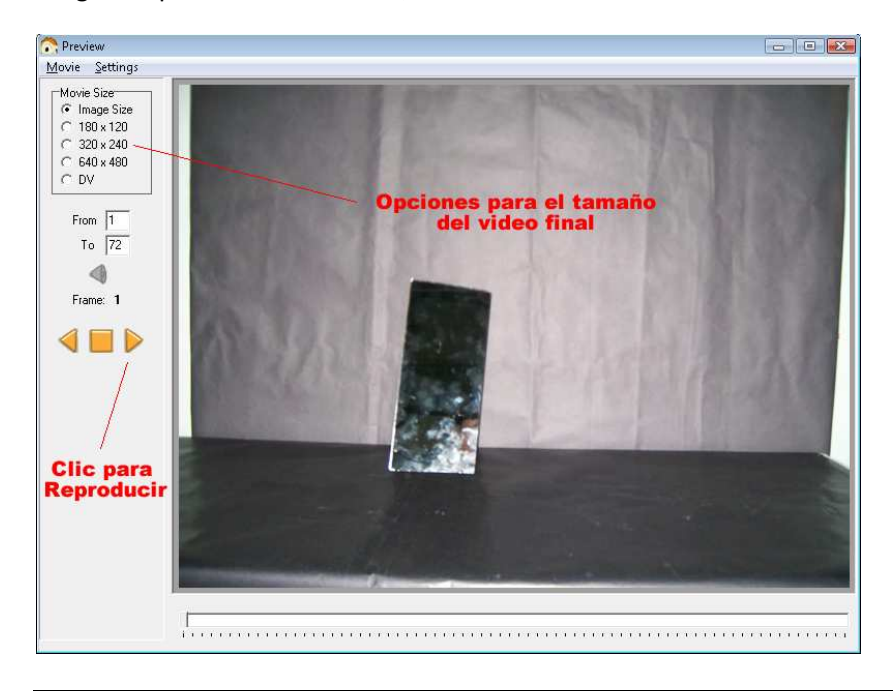

Equipo de Secundaria (PROMEDU) | RTIC's Furch Fabiana, Arzuaga Daniel | www.rtic.com.ar

Como vemos en las imágenes capturada, pulsamos en el botón de "play" y veremos la animación. También, como señalamos en la imagen, podemos elegir el tamaño de la animación. En término general, con 640x480 tendremos una buena animación. De todas formas, depende de los gustos de cada uno.

Como referencia, la TV y los VIDEOS PAL (la tele y las pelis cotidianas) tienen una resolución de 720x575 (esto es, imaginando que la pantalla fuera una grilla, las líneas horizontales y verticales)

Bien!! Ya tenemos la animación. Asumiendo que estamos conformes con el resultado, vamos a GENERAR EL VIDEO. **Y en esto hacemos un STOP en este tutorial. ¡ATENTOS!**

En este punto, se generan las CONFUSIONES. Lo que tenemos hasta aquí es el PROYECTO. Lo que vimos en pantalla al pulsar PLAY, fue una PREVIEW, o "vista previa". PERO…. NO ES LA ANIMACION FINAL.

Para poder COMPARTIR esta animación, reproducirla "sola" o lo que querramos, debemos GENERAR EL VIDEO. Esto es lo que vamos a hacer ahora:

#### **Generando el VIDEO FINAL**

Para obtener el producto terminado, o sea, el VIDEO, vamos a FILE / EXPORT AVI

*Nota: AVI es un formato de video, como lo son mpg, mov, mp4, wmv, etc. AVI es, en resumidas cuentas, un formato de video estándar que puede ser visto en "cualquier sistema". Esto nos asegura poder compartir nuestro trabajo. Quién no ha pasado por la experiencia de "querer ver" un video y tener, en cambio, un mensaje del tipo "Formato de Archivo Desconocido…" ¿No? Frustrante!!! Bueno, con este formato (AVI), es POCO probable que nos pase eso.* 

Ahora si, seguimos: Fuimos a **FILE / EXPORT AVI** y encontramos esto:

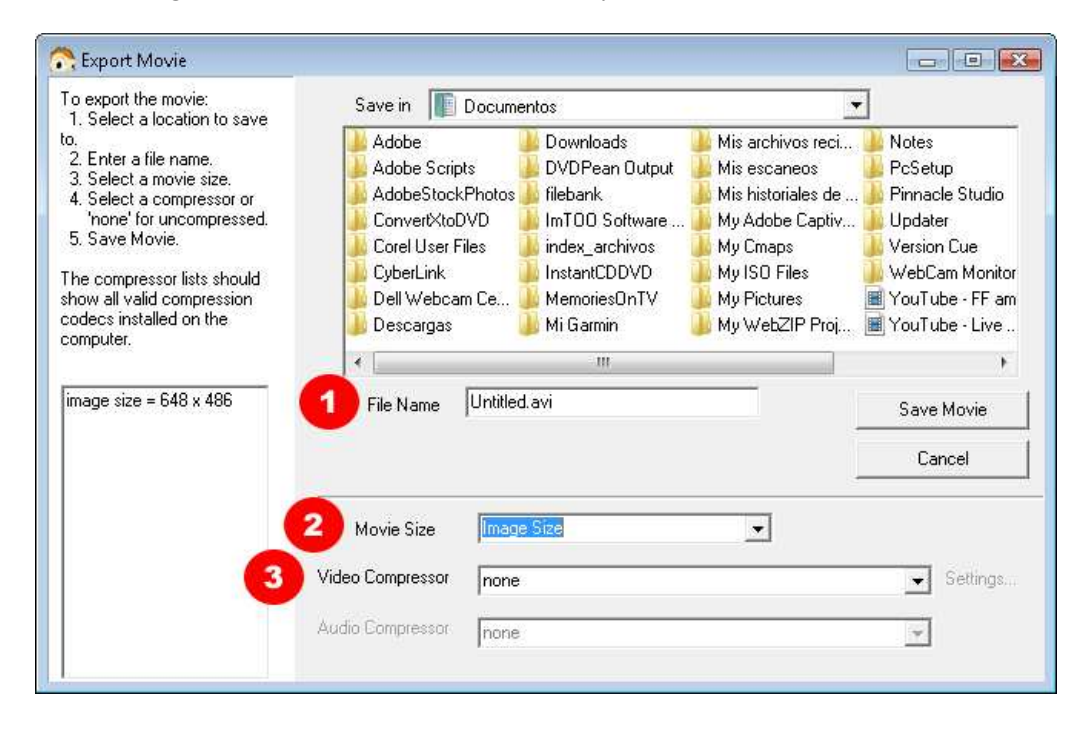

Equipo de Secundaria (PROMEDU) | RTIC's Furch Fabiana, Arzuaga Daniel | www.rtic.com.ar

Y acá nos detenemos porque hay DETALLES por demás IMPORTANTES. Ven los números que hemos resaltado? Bueno, veamos en detalle cada uno de ellos. ATENCION:

**Punto 1:** Este es simple, en ese casillero le ASIGNAMOS un NOMBRE al video. Siempre estén atentos a la CARPETA en la que quedará guardado, sino, se nos complicará encontrarlo luego.

**Punto 2:** Movie Size: Esto es, tamaño que tendrá el video. Normalmente, "Image Size", que es la opción por defecto, es la indicada, SOLO EN CASO que hayamos tenido la precaución de trabajar con fotos en tamaño aceptable (Por ejemplo, 640x480, por eso configuramos al principio nuestra cámara digital)

**Punto 3:** Un dolor de cabeza para muchos… "Video Compressor" ¿Qué es esto? A grandes rasgos, esto es lo que se llama "Codecs", que son patrones que le indican al sistema como será generado el video y que características tendrá. Como lo indica la palabra, la forma de "comprimir" el video. Por ejemplo, "sin comprimir" ocupará mucho (MUCHO) más espacio que un compresor "DivX". De todas formas, no se preocupen por esto. Pulsando en esa opción deberán tener alguno del tipo "DivX" o "Microsoft Video 1". Elijan el que gusten y… Clic en SAVE MOVIE!!!

Puede tardarse un rato la PC, pero al finalizar, quedamos en pantalla inicial de Monkey Jam. Para ver el video, minimizamos el programa, y vamos DIRECTO al video que generamos, Doble clic sobre él y Voila!!!

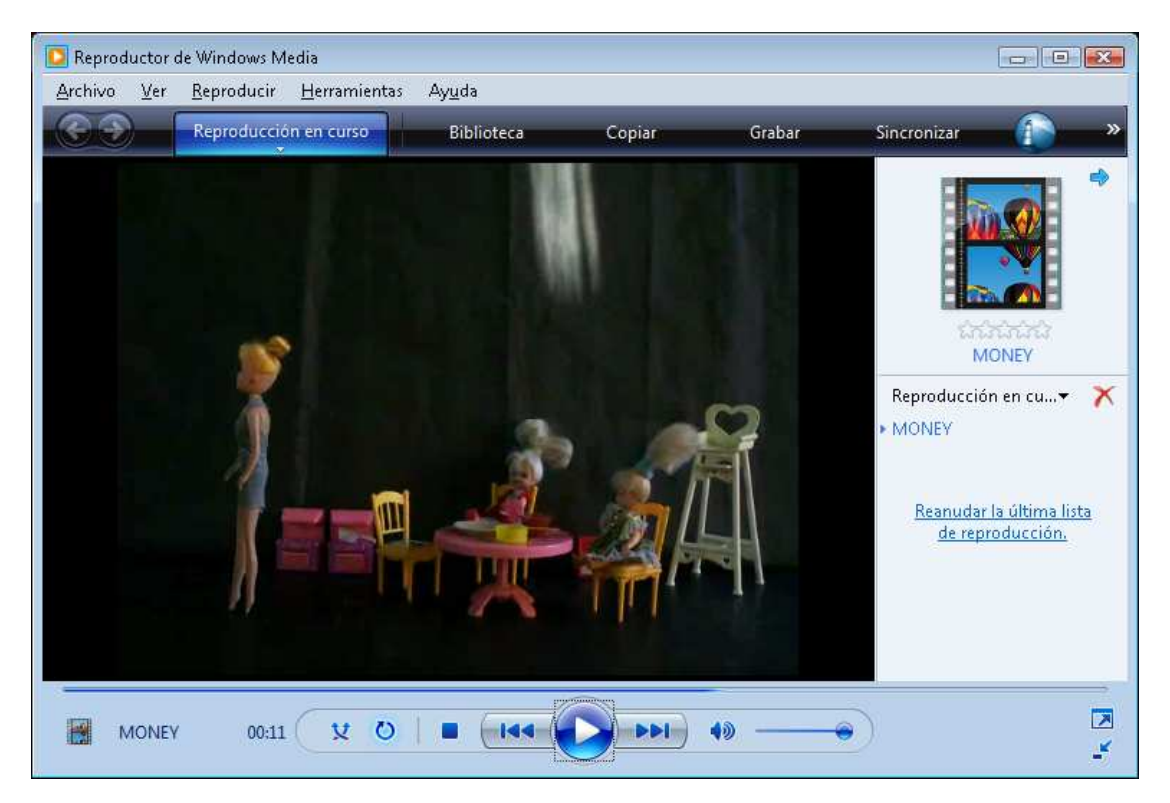

¡Ya tenemos nuestro video! Pero… alguien se estará preguntando ¿Y el sonido? Muy buena pregunta. Te lo explicamos en el siguiente TUTORIAL.

Equipo de Secundaria (PROMEDU) | RTIC's Furch Fabiana, Arzuaga Daniel | www.rtic.com.ar

Equipo de Secundaria (PROMEDU) | RTIC's Furch Fabiana, Arzuaga Daniel | www.rtic.com.ar